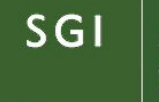

Secretaría de Gestión Institucional

Universidad Nacional de Córdoba

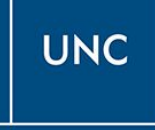

# Instructivo Sanavirón Autogestión Versión 1.0.0 Manual para el Usuario

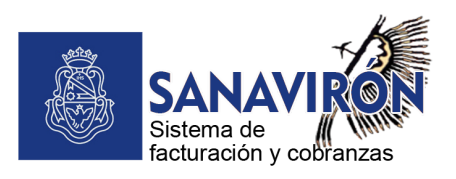

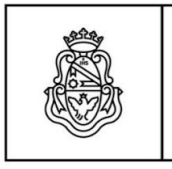

**UNC** 

SGI

Secretaría de Gestión Institucional

## **Índice**

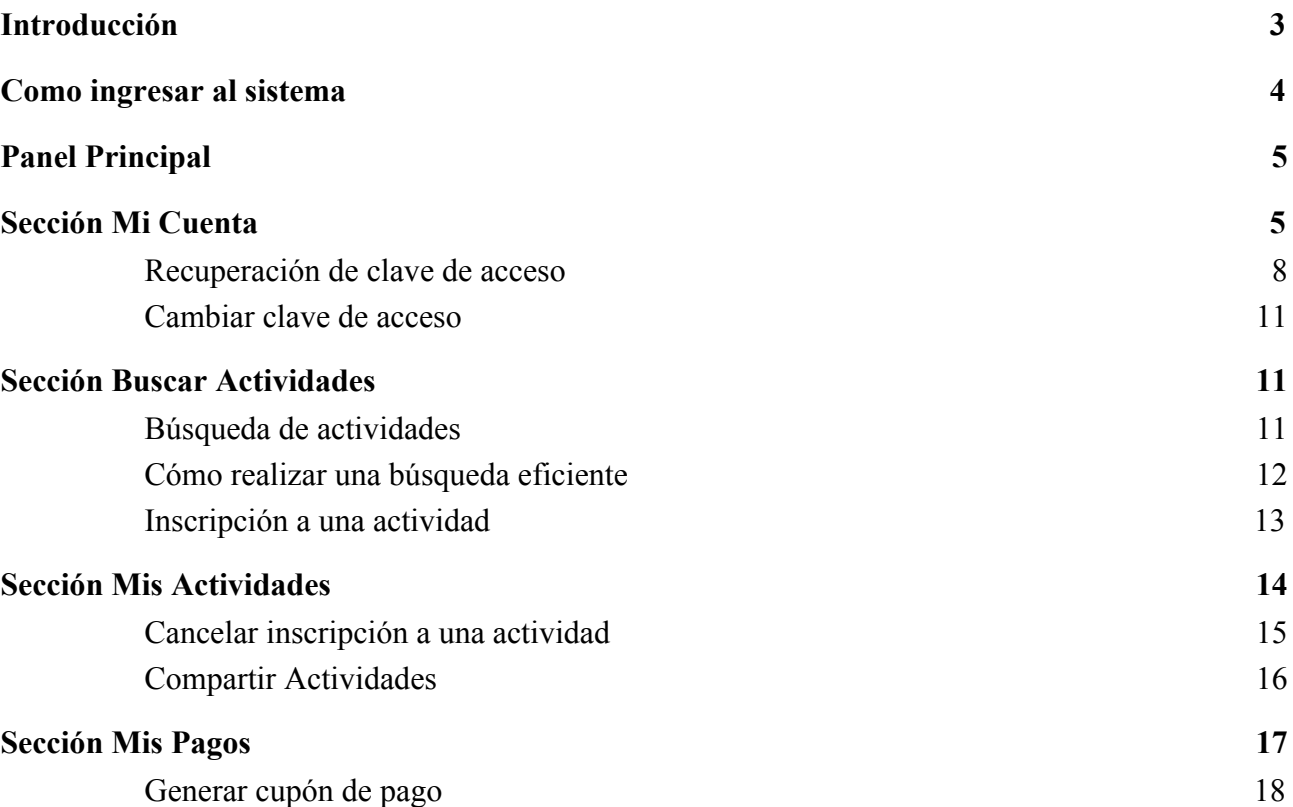

Artigas 160 | 6° Piso | Teléfonos: (54 351) 426-6210│11│12 Web: [www.unc.edu.ar/gestion](http://www.unc.edu.ar/gestion) | CP. X5000KVD | Córdoba | Argentina

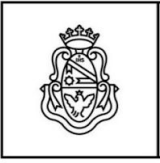

**UNC** 

Universidad Nacional de Córdoba

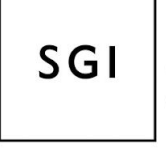

Secretaría de Gestión Institucional

### **Introducción**

<span id="page-2-0"></span>Sanavirón-Autogestión recopila y difunde información sobre actividades (cursos, congresos, posgrados, talleres, etc) que se dictan en las dependencias de la UNC. Previo haber sido registradas en el sistema de facturación Sanavirón de la UNC.

Pone a disposición del estudiante, información simplificada sobre las actividades que se ofrecen, como ser fecha de inscripción, cursado, precios, planes de pagos, cupos disponibles, ubicación del cursado que se visualiza en un mapa integrado con GPS, pagos realizados de actividades y emisión de cupones para abonar matrículas o cuotas pendientes de las actividades inscriptas del alumno.

La inscripción se puede realizar en forma ágil a través de un dispositivo móvil o PC y compartir enlaces de contenido por redes sociales.

Se compone de las siguientes funcionalidades:

- Usuario universitario único.
- Registro de datos personales y recuperación de clave.
- Metabuscador de cursos, congresos y posgrados.
- Integración con Sistema Sanavirón para la gestión de pagos electrónicos e intercambio de datos.
- Integración con redes sociales para compartir actividades por Whatsapp, Facebook o Twitter.
- Integración con Google Maps y GPS para el mapa de ubicación e indicación de actividades en tiempo real desde la geoposición del usuario.
- Reserva de cupos mediante la preinscripción web de actividades.
- Verificación de cuenta.
- Notificación de registro al sistema.
- Notificación inscripción a actividad.
- Notificación de pago recibido.
- Nuevo panel de configuración del curso para módulo Autogestión en el Sistema Sanavirón.
- Cancelación de reserva (Baja web).

Artigas 160 | 6° Piso | Teléfonos: (54 351) 426-6210│11│12 Web: <u>WWW.UNC.edu.ar/gestion</u> | CP. X5000KVD | Córdoba | Argentina

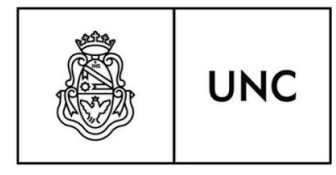

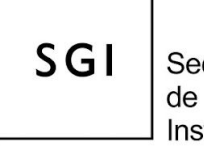

Secretaría de Gestión Institucional

## <span id="page-3-0"></span>**Como ingresar al sistema**

Para ingresar al sistema el usuario deberá ingresar email y clave de acceso.

Si es la primera vez que ingresa deberá crear una cuenta. Con la misma, podrá acceder a todos las funcionalidades y servicios que provee **Sanavirón-Autogestión**.

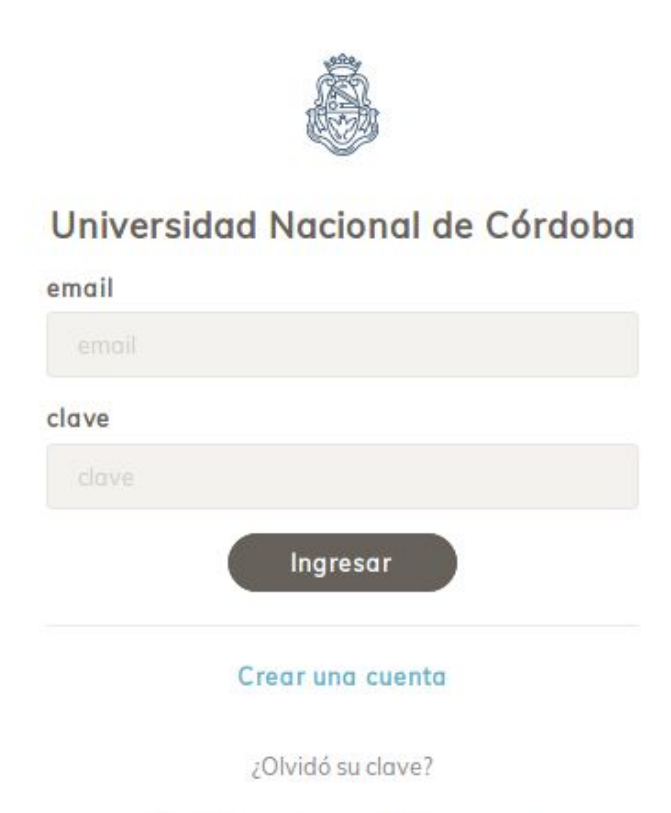

© SANAVIRÓN | AUTOGESTIÓN - 2019 - SGI - UNC

Para crear la cuenta el usuario debe hacer click en el link *"Crear una cuenta"* . El nombre de usuario es una dirección de mail válida que le permitirá gestionar su registro en el sistema con códigos de verificación.

> Artigas 160 | 6° Piso | Teléfonos: (54 351) 426-6210│11│12 Web: <u>WWW.unc.edu.ar/gestion</u> | CP. X5000KVD | Córdoba | Argentina

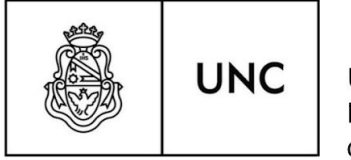

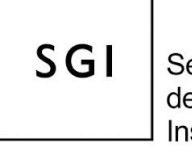

Secretaría de Gestión Institucional

## <span id="page-4-0"></span>**Panel Principal**

Cuando accedemos al sistema, lo hacemos en el panel principal. Allí podemos observar que el mismo tiene cuatro secciones: Mi cuenta, Mis actividades, Mis pagos y Buscar actividad. Por defecto ingresamos a la sección Mi Cuenta.

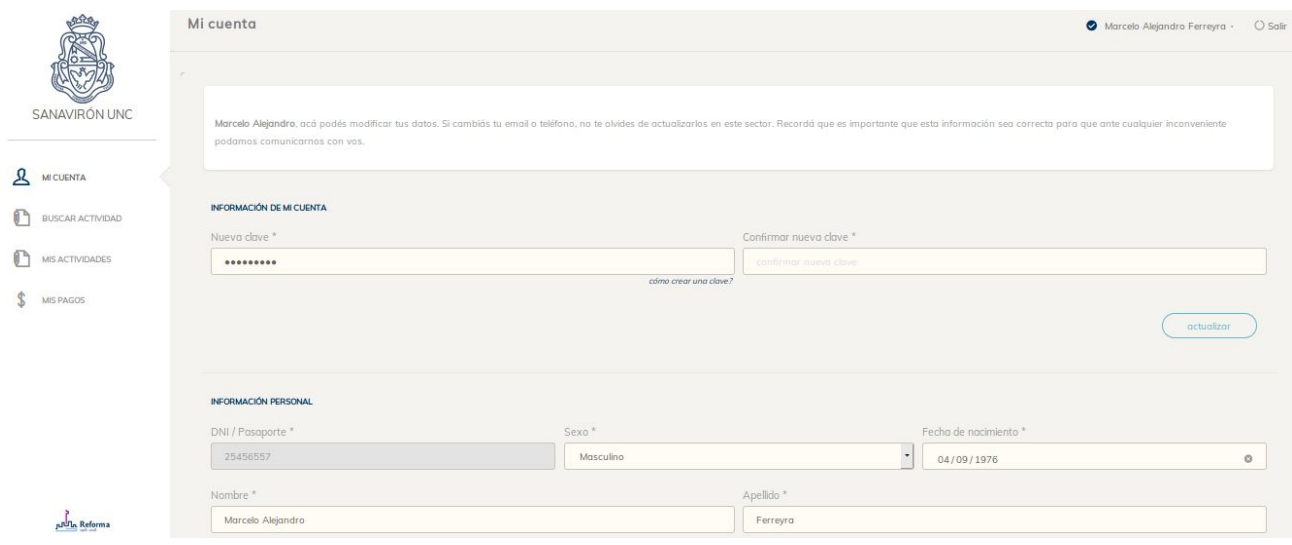

## <span id="page-4-1"></span>**Sección Mi Cuenta**

En ésta sección el usuario podrá crear su cuenta y modificar datos a posteriori.

Al crear la cuenta el sistema le solicitará una serie de datos obligatorios que deberá completar para su registro y eventual contacto desde la universidad.

Con respecto a la clave, la misma deberá tener las siguientes características:

● Debe tener al menos entre 6 y 16 caracteres.

Artigas 160 | 6° Piso | Teléfonos: (54 351) 426-6210│11│12 Web: <u>WWW.UNC.edu.ar/gestion</u> | CP. X5000KVD | Córdoba | Argentina

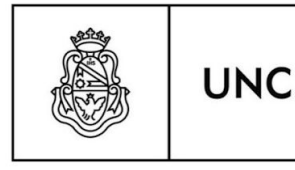

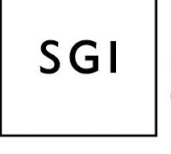

Secretaría de Gestión Institucional

- Debe tener al menos un número.
- Debe tener al menos una minúscula.
- Debe tener al menos una mayúscula.
- No puede tener símbolos.

#### *Ejemplo: M4rc3l0*

Una vez creada la cuenta llegará un correo con asunto *"Bienvenido"* que le permitirá verificar la cuenta creada.

#### Visualización desde una Pc:

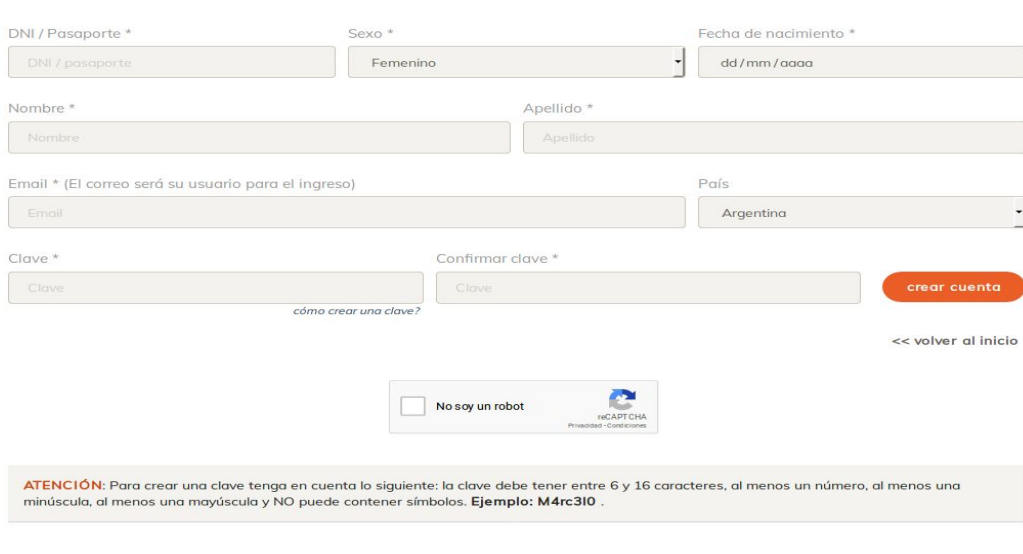

Universidad Nacional de Córdoba

Artigas 160 | 6° Piso | Teléfonos: (54 351) 426-6210│11│12 Web: <u>WWW.unc.edu.ar/gestion</u> | CP. X5000KVD | Córdoba | Argentina

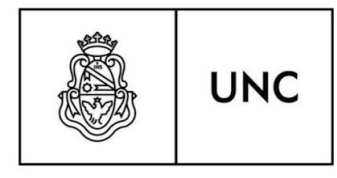

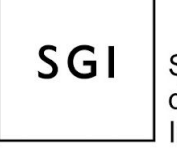

Secretaría de Gestión Institucional

#### Visualización desde dispositivo móvil

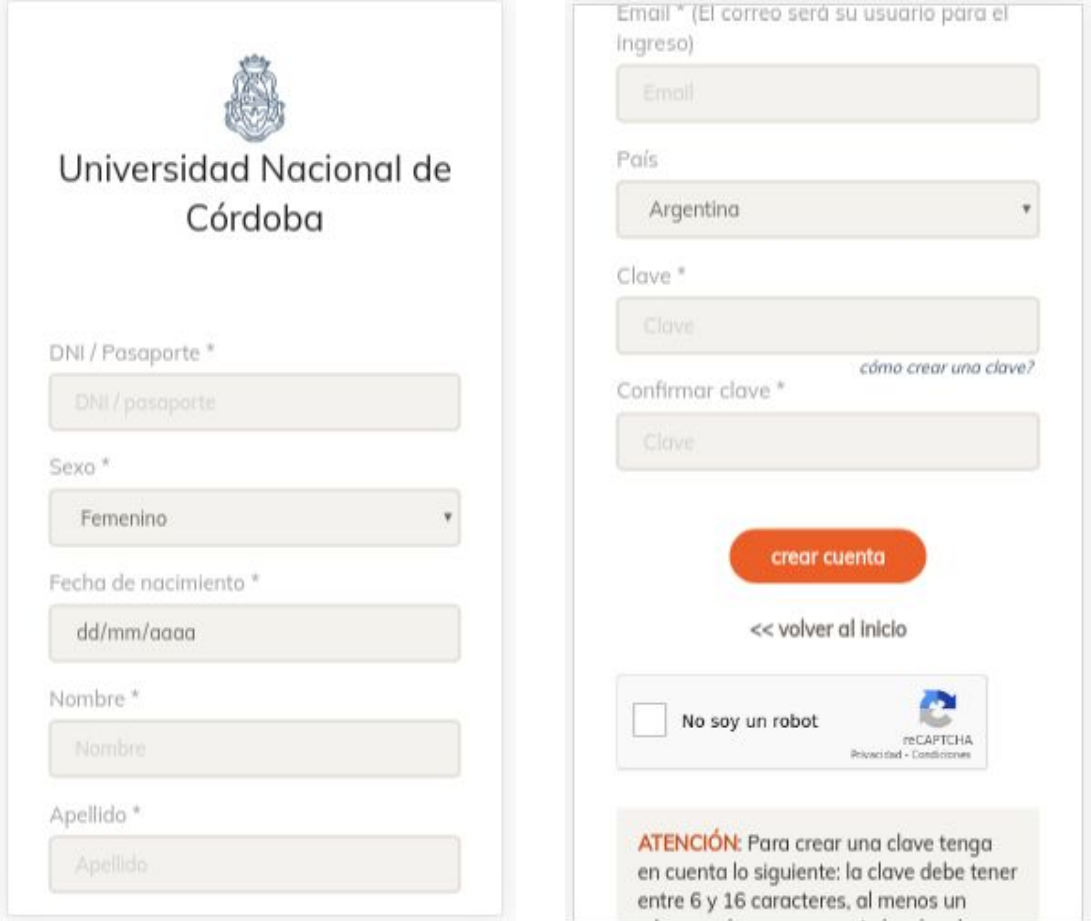

**Importante!:** en la sección Mi Cuenta aparecerá la leyenda *"cuenta no verificada".* Es necesario verificar la cuenta nueva porque esto permite operar correctamente en el sistema ya que es una medida de seguridad a cumplir. Si la cuenta no está verificada es probable que el alumno no pueda inscribirse a las actividades que desee.

> Artigas 160 | 6° Piso | Teléfonos: (54 351) 426-6210│11│12 Web: <u>WWW.unc.edu.ar/gestion</u> | CP. X5000KVD | Córdoba | Argentina

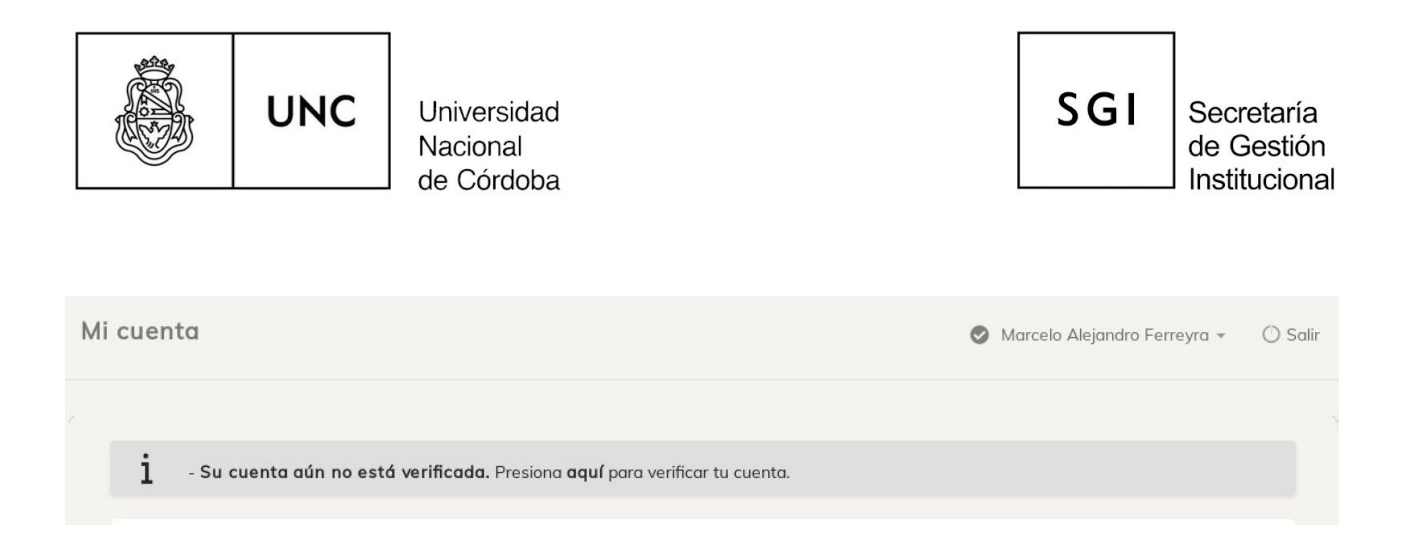

#### <span id="page-7-0"></span>*Recuperación de clave de acceso*

Si el usuario olvida su clave puede recuperarla presionando, desde la pantalla de ingreso principal, en el link *¿Olvidó su clave?*, el cual lo llevará a la siguiente pantalla para que ingrese el email de recuperación, validar el captcha y presionar en el botón *Recuperar*.

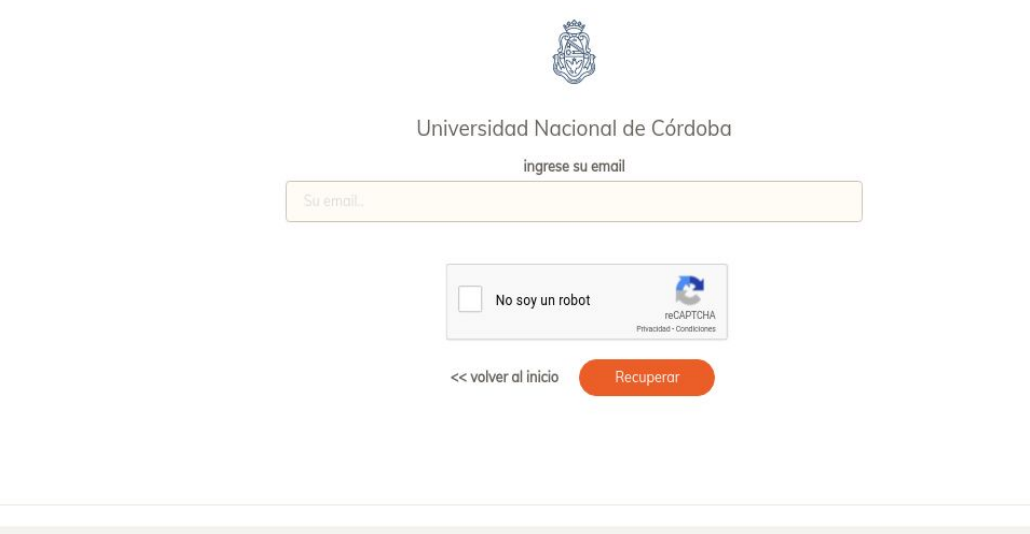

ATENCIÓN: Para recuperar su cuenta, ingrese su dirección de email, complete el captcha, presione enviar y recibirá, por correo electrónico, un vínculo de restablecimiento de clave.

Declaro bajo juramento que todos los datos consignados son veraces y exactos, de acuerdo a mi leal saber y entender. Manifiesto que acepto en la dirección de correo electrónico declarada, toda notificación que la institución deba cursarme, como así también conocer que estoy obligado a denunciar dentro de las 48 horas las modificaciones que se produzcan en la información suministrada en la presente.

> Artigas 160 | 6° Piso | Teléfonos: (54 351) 426-6210│11│12 Web: <u>WWW.unc.edu.ar/gestion</u> | CP. X5000KVD | Córdoba | Argentina

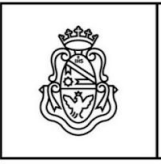

**UNC** 

Universidad Nacional de Córdoba

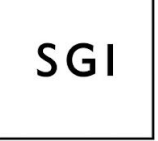

Secretaría de Gestión Institucional

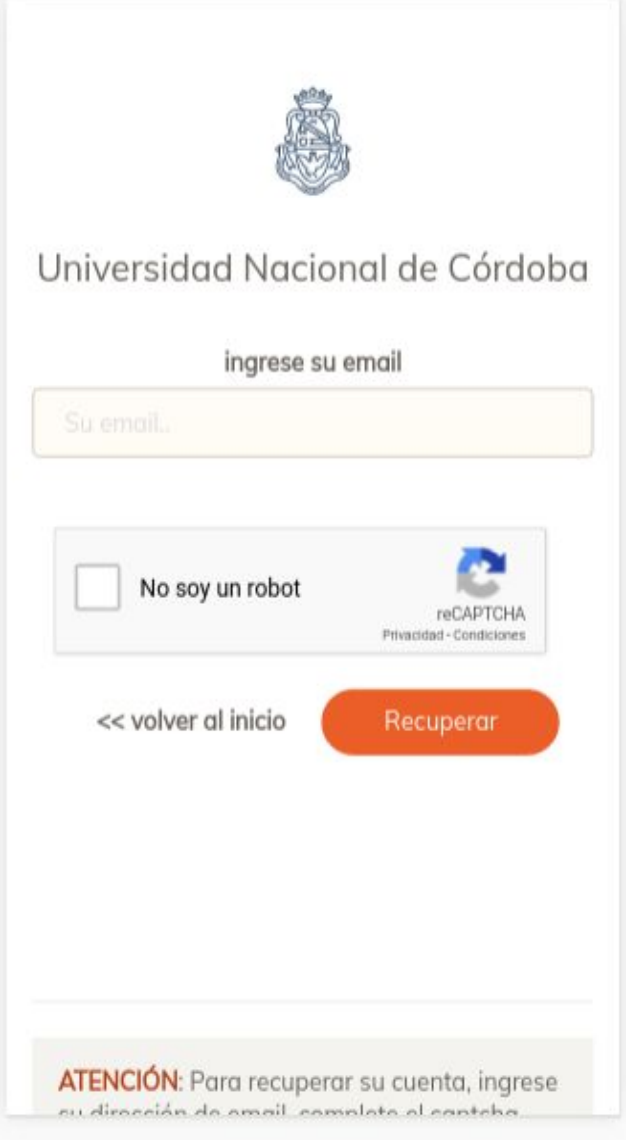

A la casilla de correo le llegará un correo con asunto *"Recuperación de clave"* con una clave provisoria y el botón "Ir a mi panel".

> Artigas 160 | 6° Piso | Teléfonos: (54 351) 426-6210│11│12 Web: [www.unc.edu.ar/gestion](http://www.unc.edu.ar/gestion) | CP. X5000KVD | Córdoba | Argentina

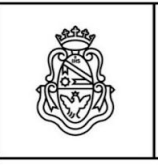

**UNC** 

Universidad Nacional de Córdoba

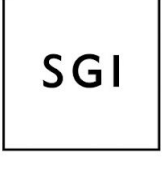

Secretaría de Gestión Institucional

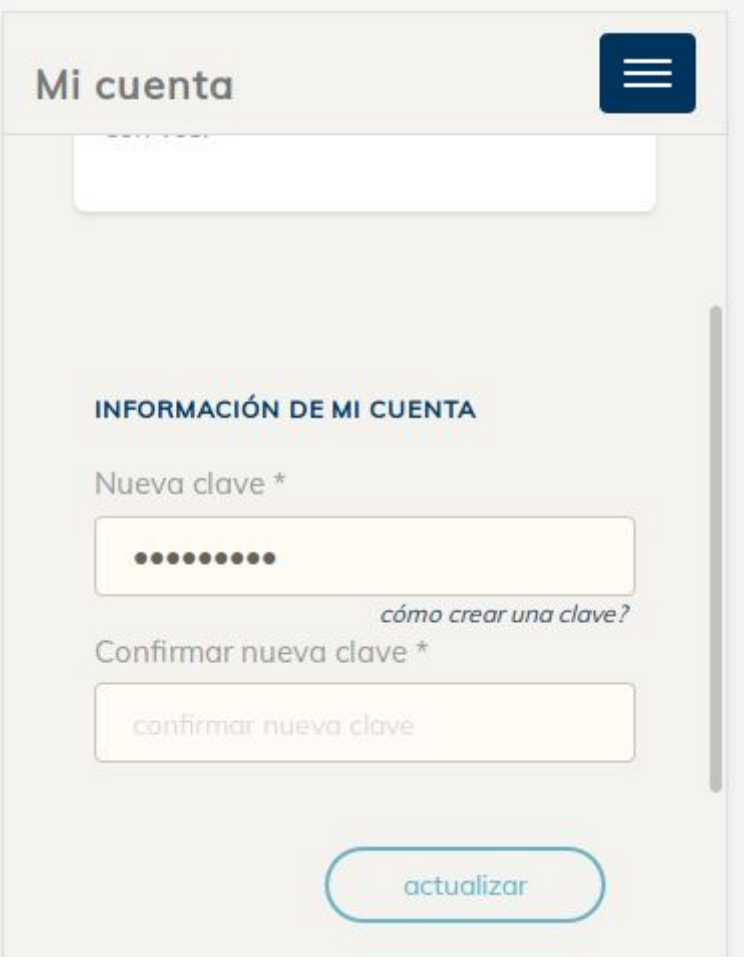

Una vez ingresada la nueva clave y su confirmación se presiona en botón *"actualizar".* Posteriormente se pide la clave provisoria recibida en el correo.

<span id="page-9-0"></span>*Cambiar clave de acceso*

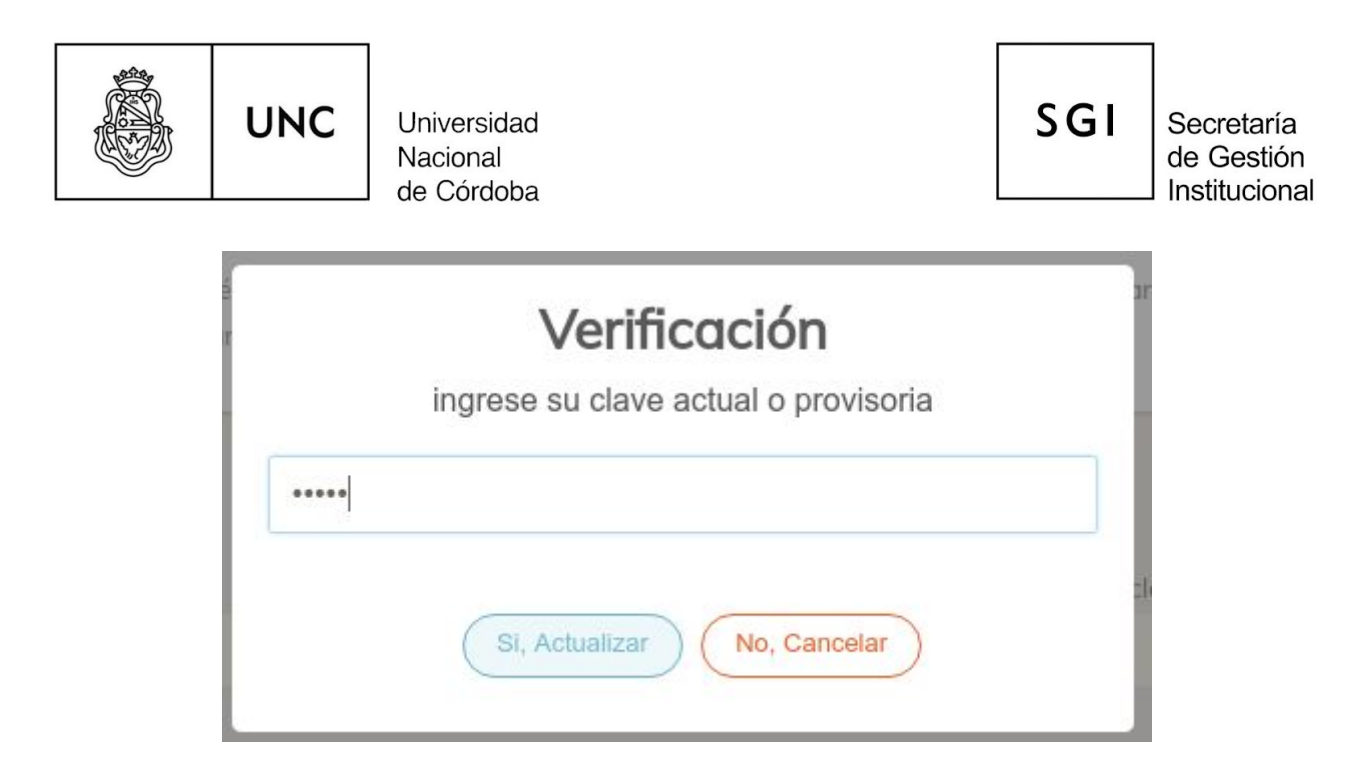

Si el usuario sólo quiere cambiar su clave, no poseerá clave provisoria, y la clave que deberá ingresar para la verificación es la que utiliza actualmente para el ingreso al sistema.

## <span id="page-10-0"></span>**Sección Buscar Actividades**

Está sección permite la búsqueda de actividades (cursos, posgrados, congresos, talleres, etc) en todo el ámbito de la UNC y su inscripción. Las mismas deberán estar habilitadas previamente, por cada facultad, en el Sistema Sanavirón.

#### <span id="page-10-1"></span>*Búsqueda de actividades*

La búsqueda posee dos filtros para acotar el universo de posibilidades de resultado. Filtro por Institución y filtro por tipo de actividad (Pago ó Gratis).

Sino se seleccionan filtros, la búsqueda devuelve todos los resultados que coincidan con el criterio de selección en todas las actividades registradas en la UNC.

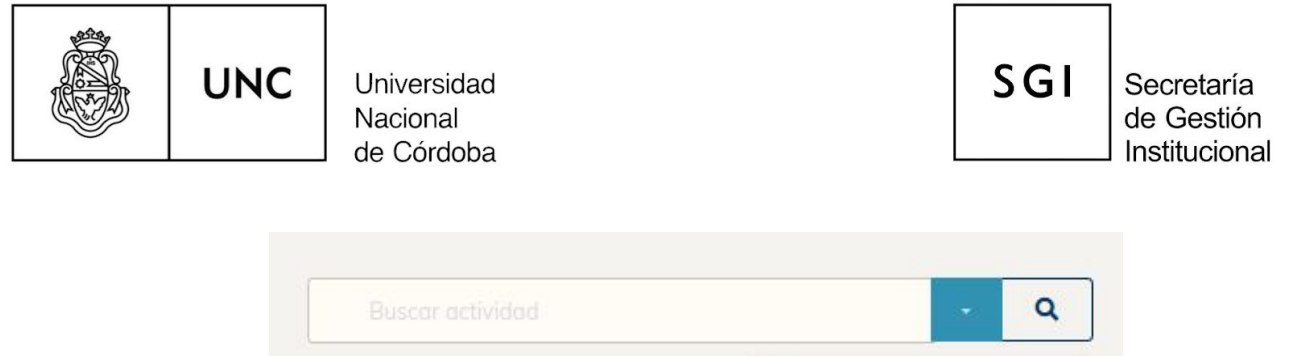

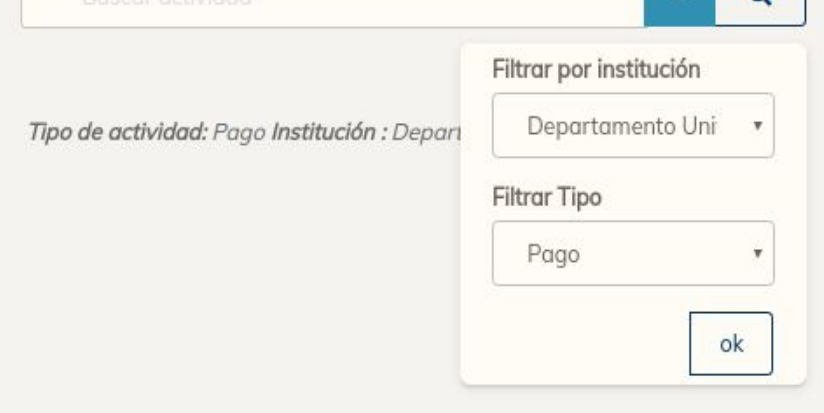

#### <span id="page-11-0"></span>*Cómo realizar una búsqueda eficiente*

- El metabuscador de actividades posicionará como primeros resultados, aquellas actividades en las que coincida lo escrito por el usuario. Para obtener el resultado esperado, hay que tener en cuenta lo siguiente:
	- El buscador excluye acentos y caracteres especiales, es decir que escribir *inglés e ingles* **da el mismo resultado.**
	- El buscador no es sensible a mayúsculas y minúsculas, por lo tanto *CURSO y curso* **da el mismo resultado.**
	- El orden en que escriba una oración es importante, por lo tanto *curso de posgrado y posgrado de curso* **NO da el mismo resultado.**
- Las palabras que escriba buscarán coincidir con:
	- Nombre o parte del **nombre de una Facultad**.
	- Nombre o parte del **nombre de una actividad**.
	- Cualquier **palabra redactada en la descripción general** de la actividad. (Dando clic sobre la actividad y luego en '**ver info completa**'). Por ejemplo, si la descripción general dice el nombre del docente, y usted escribe el nombre del docente, también llegará al curso.

Artigas 160 | 6° Piso | Teléfonos: (54 351) 426-6210│11│12 Web: [www.unc.edu.ar/gestion](http://www.unc.edu.ar/gestion) | CP. X5000KVD | Córdoba | Argentina

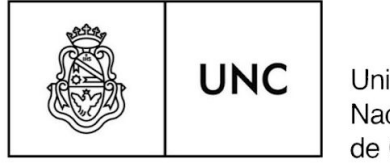

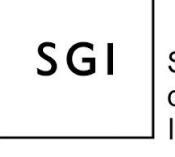

Secretaría de Gestión Institucional

<span id="page-12-0"></span>*Inscripción a una actividad*

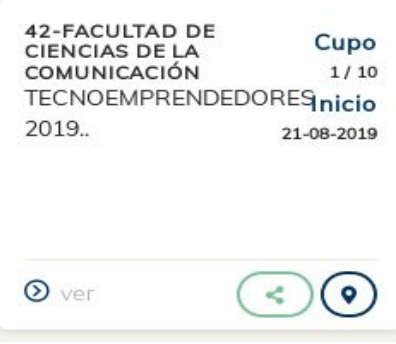

Una vez que encontramos el curso, podemos presionar en el botón " ver" para obtener información más detallada del mismo.

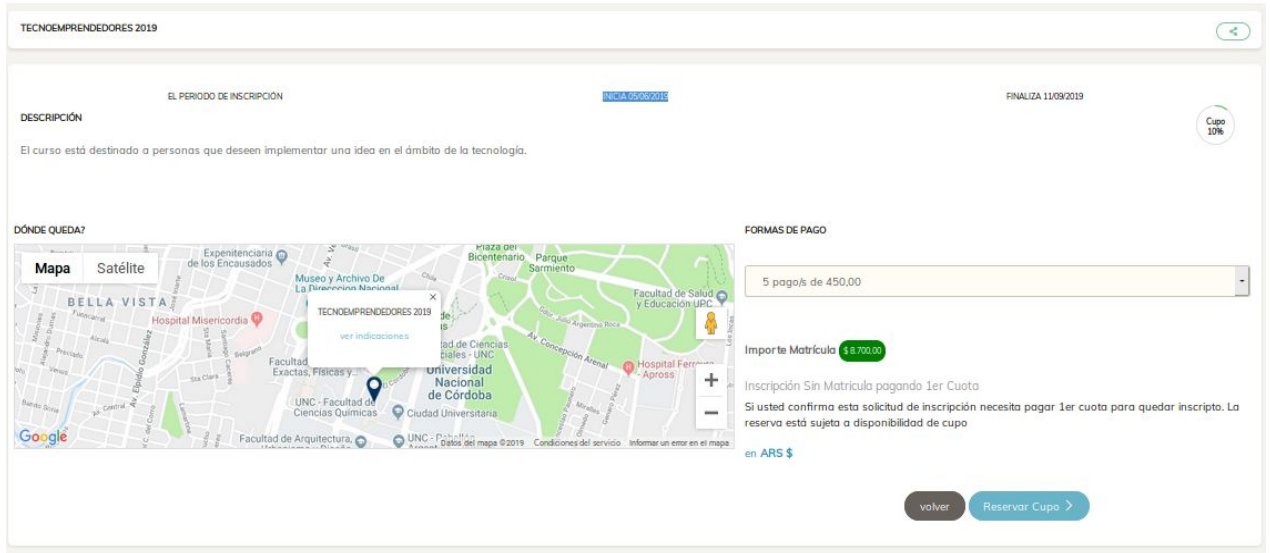

Esta pantalla muestra información detallado del curso, como la descripción, fechas de inscripción, cupo, mapa google del lugar donde se dicta y las formas de pago.

Si el usuario desea inscribirse al mismo, deberá seleccionar la forma de pago y luego presionar el

Artigas 160 | 6° Piso | Teléfonos: (54 351) 426-6210│11│12 Web: <u>WWW.unc.edu.ar/gestion</u> | CP. X5000KVD | Córdoba | Argentina

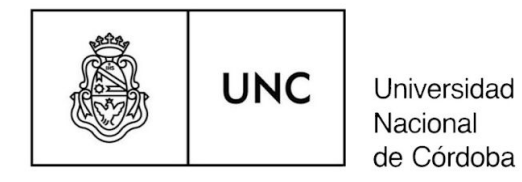

**SGI** 

Secretaría de Gestión Institucional

botón *"Reservar Cupo"*, que abrirá la siguiente ventana para confirmar la inscripción.

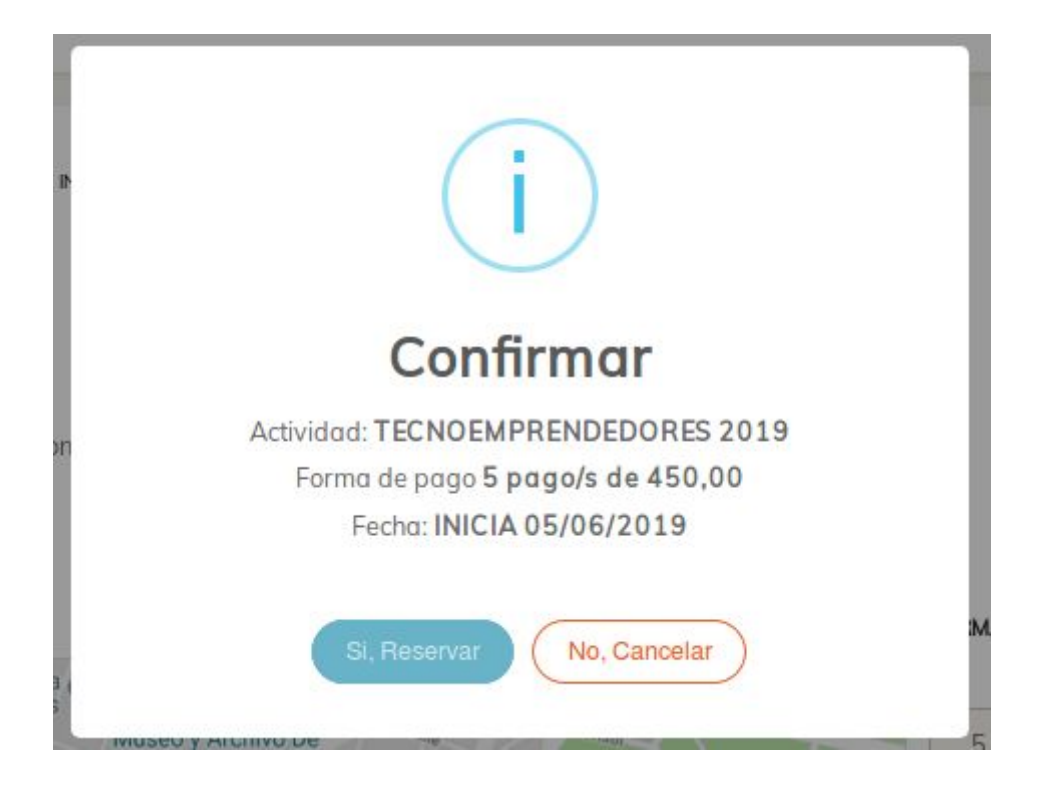

Luego de reservar, el usuario recibirá un correo con asunto *"Nueva Actividad"* en donde se le indica la actividad en la que se ha inscripto.

## <span id="page-13-0"></span>**Sección Mis Actividades**

Esta sección muestra las actividades en las que está inscripto el usuario. Se muestra un listado de las actividades y la posibilidad de hacer clic en cada una de ellas para obtener información de la mismas.

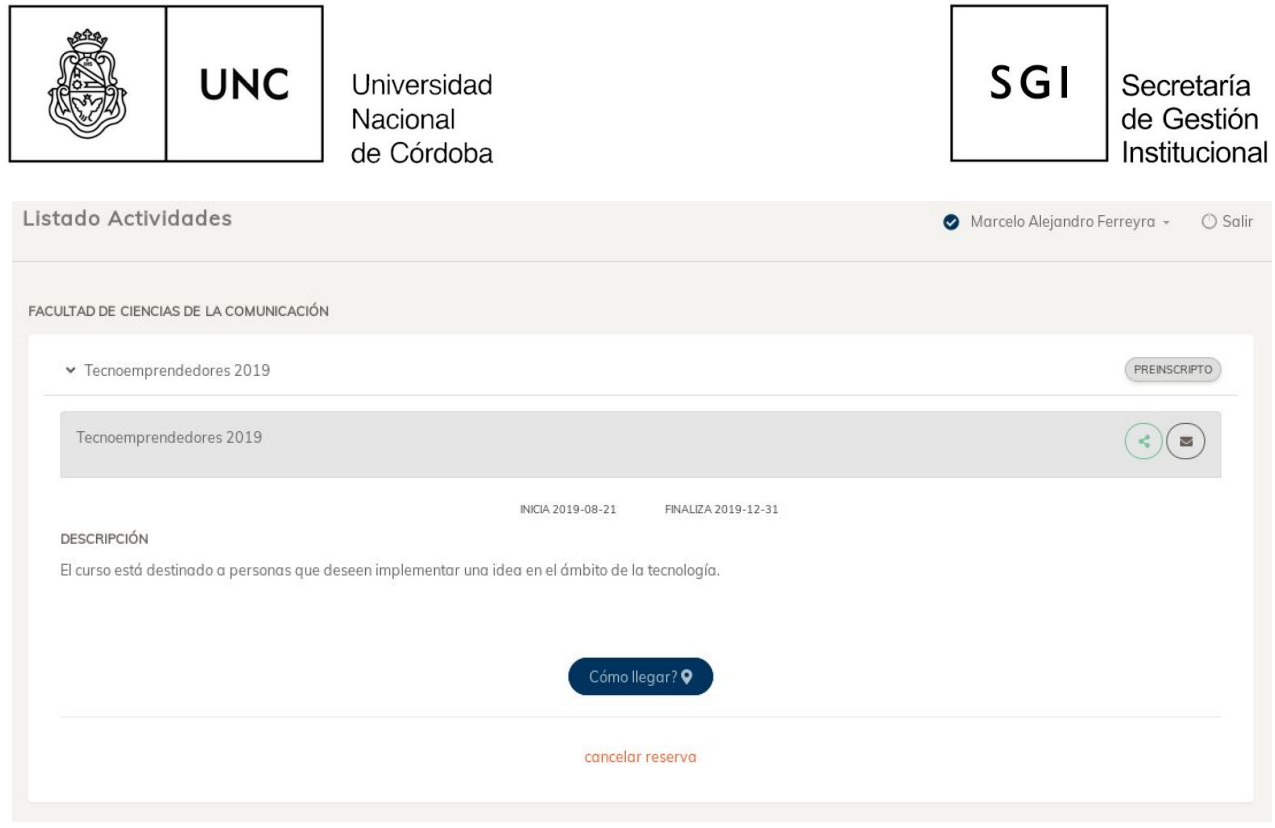

#### <span id="page-14-0"></span>*Cancelar inscripción a una actividad*

El sistema permite cancelar la reserva al curso. Para ello presionar en el botón "cancelar reserva" que abre una ventana de confirmación. El usuario quedará en estado "BAJA WEB" por el término de 2 horas y no podrá volver a inscribirse durante ese período de tiempo.

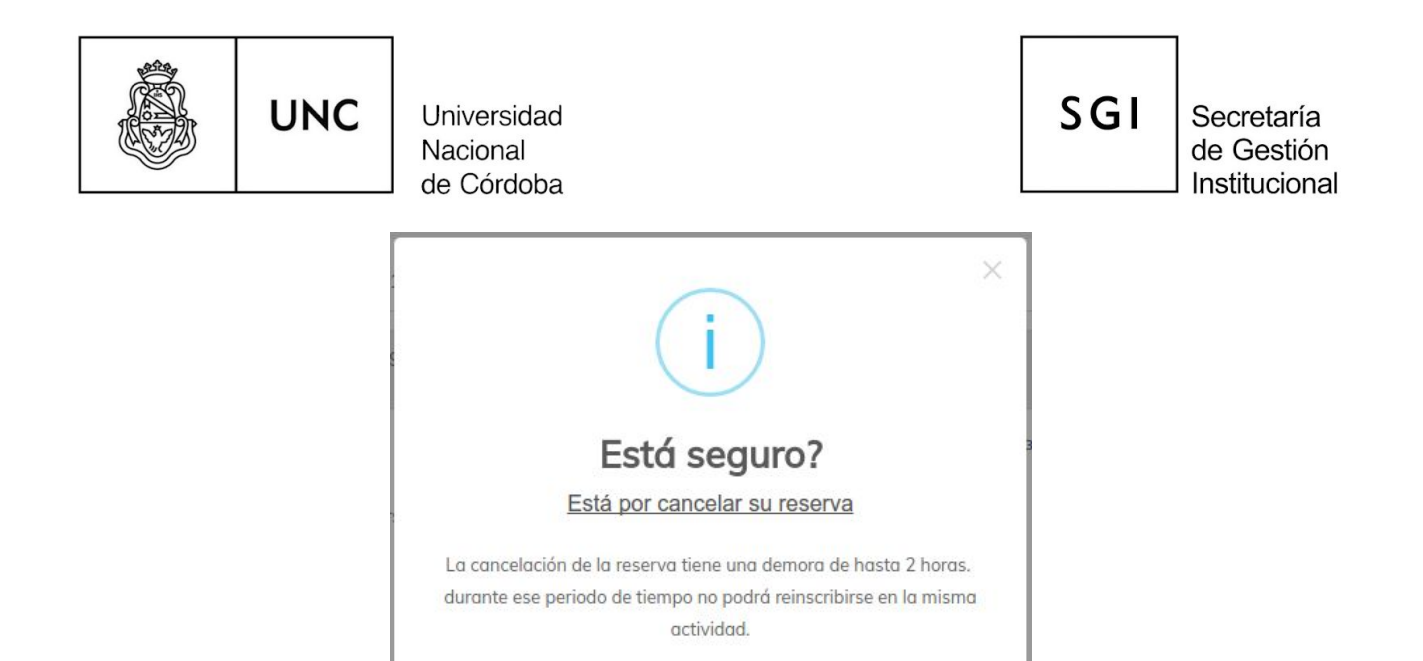

no, cerrar

#### <span id="page-15-0"></span>*Compartir Actividades*

El sistema permite difundir las actividades compartiendolas en las redes sociales. Para ello, junto a cada actividad tenemos el botón de compartir,

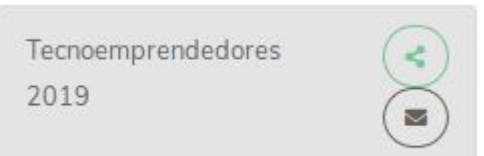

que al presionar nos abre la ventana para compartir en Facebook, Whatsapp y Twitter.

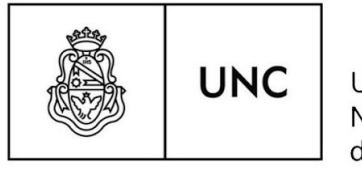

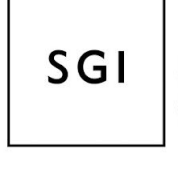

×

Secretaría de Gestión Institucional

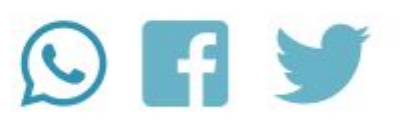

Compartir

## <span id="page-16-0"></span>**Sección Mis Pagos**

Ésta sección muestra un listado de los pagos por cada actividad realizada por el usuario. En cada actividad se muestra cada pago y su estado: Vencido, Pagado y Pendiente.

Si el pago está vencido el usuario deberá concurrir a la dependencia en la que se dicta la actividad para solicitar la reimpresión del cupón de pago.

En el caso de pagos pendientes (no vencidos), el usuario puede descargar el cupón de pago.

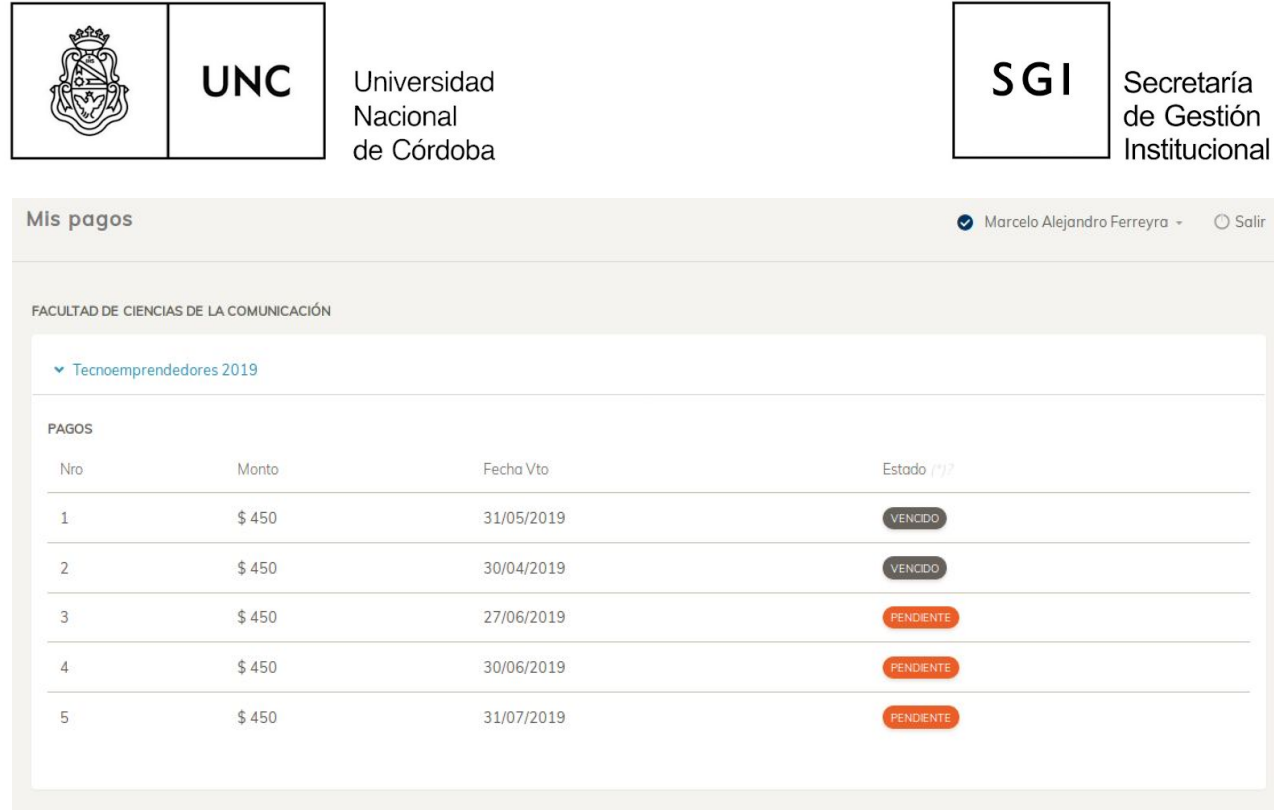

#### <span id="page-17-0"></span>*Generar cupón de pago*

Si se presiona en "Pendiente" permite visualizar y/o descargar el cupón de pago.

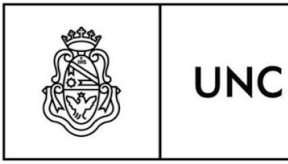

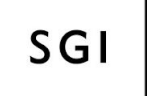

Secretaría de Gestión Institucional

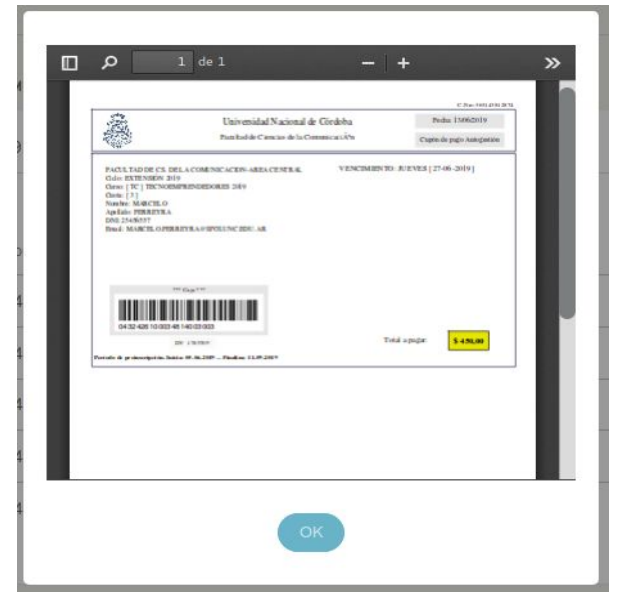

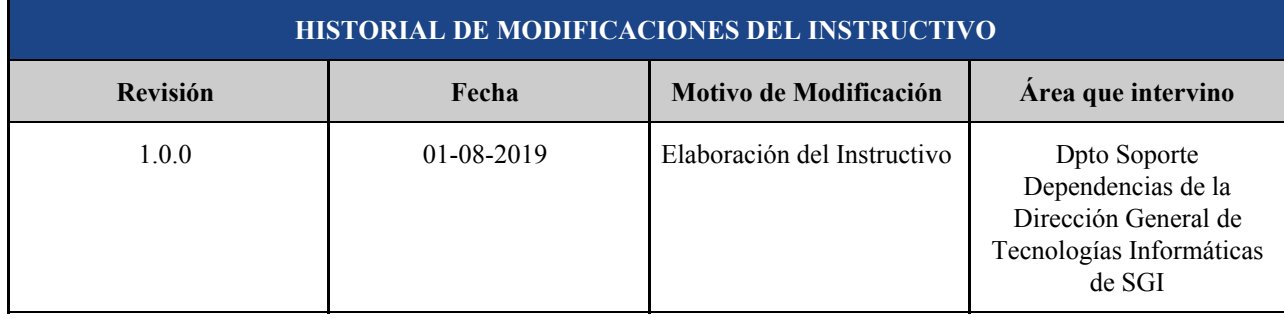

Artigas 160 | 6° Piso | Teléfonos: (54 351) 426-6210│11│12 Web: <u>WWW.unc.edu.ar/gestion</u> | CP. X5000KVD | Córdoba | Argentina